# TerraPro Cloud User Guide

TerraPro Cloud is the same FoxPro 9 application as the desktop version, so if you have used it in the past, you will notice no differences in the user interface or functionality.

**You can access TerraPro Cloud from any computer or device connected to the internet.** 

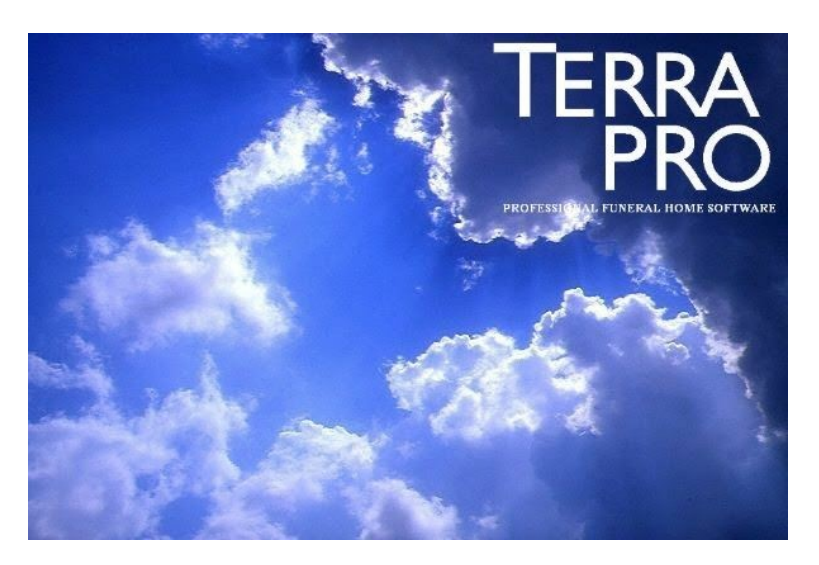

## Getting on the Cloud - First Time

#### WINDOWS OR MAC COMPUTERS

**1. IF YOU WISH TO PRINT FROM THIS COMPUTER:**  Go to [https://www.terminalworks.com/remote-desktop](https://www.terminalworks.com/remote-desktop-printing/downloads)[printing/downloads](https://www.terminalworks.com/remote-desktop-printing/downloads) and download and install the Client Software for

Remote Desktop Printing:

**2. IF YOU HAVE A SCANNER ATTACHED TO YOUR COMPUTER:**  Go to [https://www.terminalworks.com/remote-desktop](https://www.terminalworks.com/remote-desktop-scanning/downloads)[scanning/downloads](https://www.terminalworks.com/remote-desktop-scanning/downloads) and download and install the Client Software for Remote Desktop Scanning:

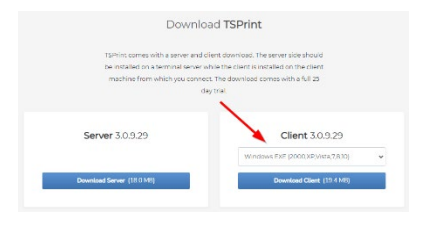

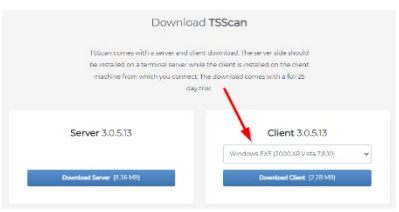

**3.** On the search box, type Remote Desktop and open the built-in Remote Desktop Software for Windows:

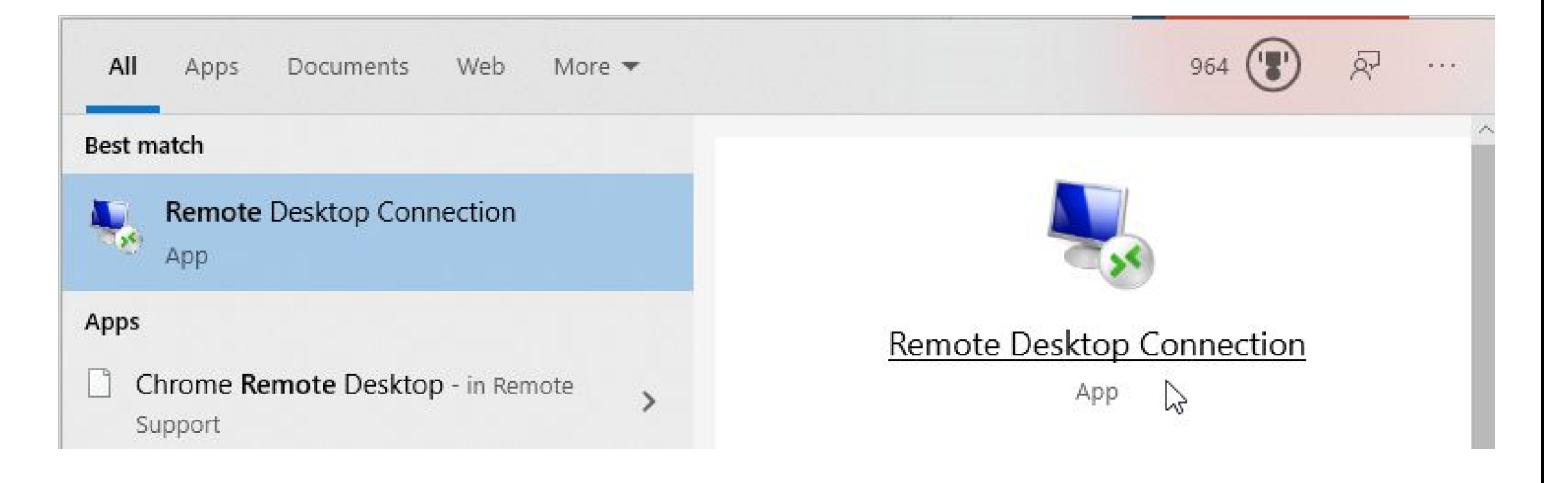

Once you have the Remote De Application open, click on Sho and fill it in as shown at right:

You will have been given a use password, PLEASE write it dow it in a safe, accessible place. to NOT be prompted for your pass each time you log in, UNCHEC that says Always ask for crede

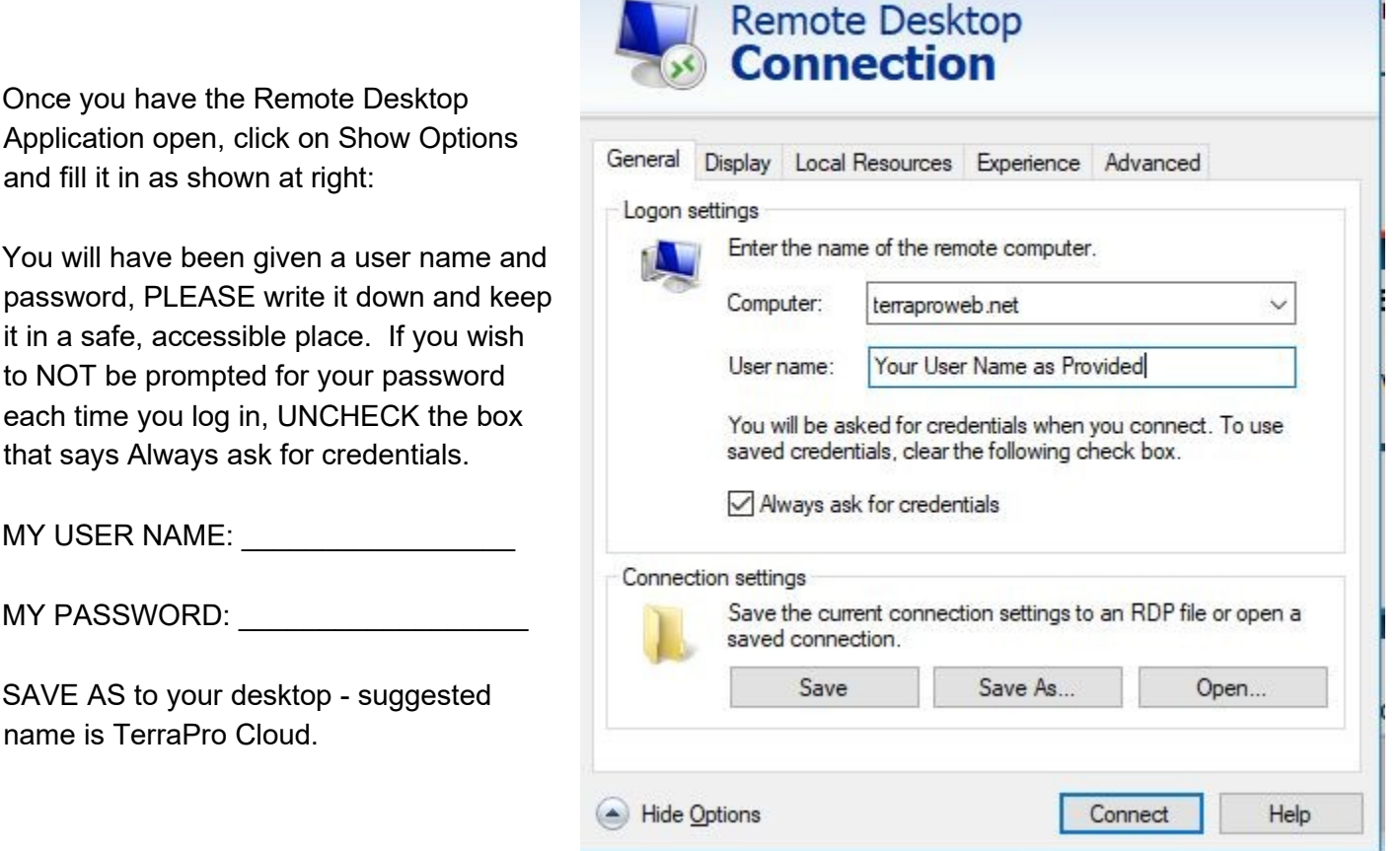

Remote Desktop Connection

#### iPAD, iPHONE, ANDROID

name is TerraPro Cloud.

- 1. Go to the App Store or Google Play, and download the Microsoft Remote Desktop App (Free).
- 2. Setup the App Connection using **terraproweb.net** as the host name or IP address, and your user name and password as the login information. You may want to take a look at other settings such as saving the password so you don't have to enter it each time.
- 3. Save the connection and call it TerraPro Cloud.

### Getting on the Cloud - Daily Use

1. Windows/Mac: Click on the Remote Desktop Icon you created for this computer/device:

(iPad/ iPhone/ Android Phone: Use the Remote Desktop App and choose TerraPro Cloud)

2. Sign in with your user name and password, if prompted.

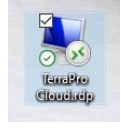

- 3. You will see the Remote Desktop Server Desktop, and you can use the TerraPro icon to start TerraPro:
- 4. **VERY IMPORTANT: When you are through for the day (or session), Quit TerraPro and MAKE SURE TO USE THE LOGOFF BUTTON TO END YOUR REMOTE DESKTOP SESSION.**

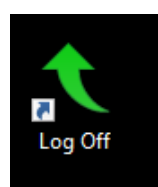

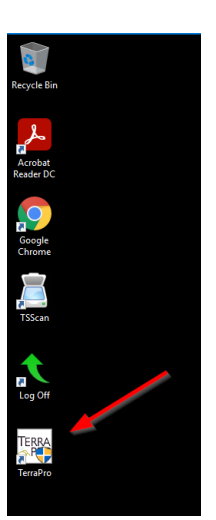

*USE THIS, NOT THE BLUE X AT THE TOP CENTER OF THE SCREEN*